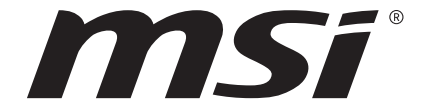

Gebruikershandleiding Notebook

Gefeliciteerd met de aanschaf van dit fraai ontworpen notebook. Wij zijn er zeker van dat dit prachtige notebook u een perfecte en professionele ervaring zal bieden. Wij zijn er trots op dat dit notebook grondig is getest en gecertificeerd met onze reputatie voor onovertroffen betrouwbaarheid en klanttevredenheid.

# **Uitpakken**

Verwijder de verpakking en controleer de inhoud zorgvuldig. Neem onmiddellijk contact op met uw leverancier als er beschadigde of ontbrekende onderdelen zijn. Bewaar de doos en verpakkingsmaterialen om eventueel later voor verzending te kunnen hergebruiken. De verpakking dient de volgende inhoud te hebben:

- ▶ Notebook
- ▶ Verkorte handleiding
- ▶ AC/DC adapter en netsnoer
- ▶ Optionele draagtas

# **Productoverzicht**

Dit gedeelte geeft een beschrijving van de basiskenmerken van het notebook. Het zal u helpen vertrouwd te raken met dit notebook voordat u deze in gebruik neemt. De afbeeldingen die hier worden getoond dienen uitsluitend als referentie.

## **Bovenaanzicht**

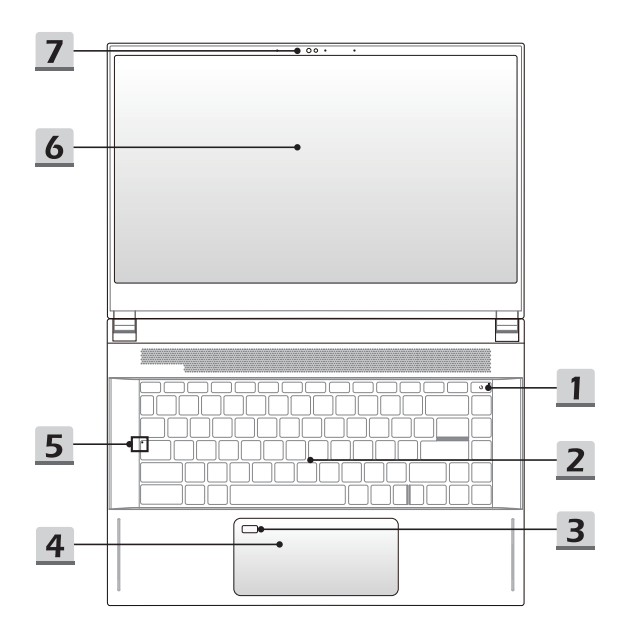

#### **1. Aan/uit-toets**/ **Aan/uit LED/ GPU Modus LED**

#### **Aan/uit-toets**

- • Druk op deze toets om het notebook AAN te schakelen.
- • Druk op deze toets om de computer in sleep mode te dwingen, zodra het notebook aan staat. Druk nogmaals om het apparaat uit de slaapstand te halen.
- • Druk langdurig op deze toets om het notebook opnieuw in te stellen, indien nodig.

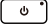

#### **Aan/uitled / GPU Mode LED**

- • Brandt wit als het notebook wordt ingeschakeld en in UMA GPU modus staat.
- • Brandt amber als hij in optioneel ondersteunde discrete GPU modus staat.
- • LED knippert als het notebook in de slaapstand wordt geschakeld.
- • De LED gaat uit als het notebook is uitgeschakeld.

#### **2. Toetsenbord**

Het ingebouwde toetsenbord biedt alle functies van een toetsenbord van een notebook. Raadpleeg **Gebruik van het toetsenbord** voor bijzonderheden.

#### **3. Vingeradruk Sensor**

Gebruik de vingerafdruksensor om de vingerafdrukken van de gebruiker in te stellen op het notebook en gebruik ze om het notebook te ontgrendelen. Raadpleeg **How to Set Up Windows Hello Fingerprint Login** in hoofdstuk 3 voor meer informatie.

#### **4. Touchpad**

Dit is het aanwijsapparaat van het notebook.

#### **5. Status LED**

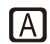

#### **Caps Lock**

Brandt wanneer de Caps Lock-functie is ingeschakeld.

#### **6. Touchscreen Monitor (Optioneel)**

De monitor optioneel uitgerust met 10-point multi-touchscreen biedt gebruikers interactie met het notebook met vingers of stylus.

#### **7. Webcam/ Webcam-LED/ interne microfoon**

- • Deze ingebouwde webcam kan worden gebruikt voor beeld, video-opname, conferencing, enz.
- • De ingebouwde webcam is optioneel uitgerust met een IR-camera die infrarode gezichtsherkenningsfunctie ondersteunt. Raadpleeg **Instellen Windows Hello Gezicht Login** hoofdstuk 3 voor meer informatie.
- • De LED-indicator voor de webcam die zich naast de webcam bevindt, knippert wanneer de webcamfunctie is geactiveerd. De LED gaat uit wanneer deze functie wordt uitgeschakeld.
- • De ingebouwde microfoon werkt hetzelfde als een externe microfoon

# **Vooraanzicht**

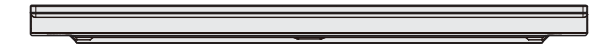

Veld hieronder leeg

# **Aanzicht rechterzijde**

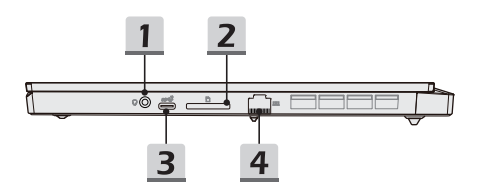

#### **1. Combo Audio Poort**

- • Een poort voor een headset, microfoon of headset met microfoon.
- • De Combo Audio Poort ondersteunt 4-Pole 3,5mm headphone jack.

#### **2. Kaartlezer**

De ingebouwde kaartlezer ondersteunt verschillende soorten geheugenkaarten. Raadpleeg de specificaties voor meer informatie.

#### **3. USB 3.2 Gen 2 Poort (Type-C)**

USB 3.2 Gen 2, de SuperSpeed USB 10Gpbs, ondersteunt hoge snelheid dataoverdracht voor verschillende apparaten, zoals opslagapparaten, harddrives of videocamera's.

De compacte en stijlvolle USB Type C connector heeft omkeerbare aansluitingen en kabelrichting, en ondersteunt 5V/3A draagbare oplaadstroom als netstroom is aangesloten. Echter, de maximum limiet voor draagbaar stroom opladen is tot 5V/1,5A terwijl alleen DC-voeding van de batterij is aangesloten.

#### **4. RJ-45 Connector**

De Ethernet-connector, met optionele overdrachtssnelheid van 10/100/1000/2500 megabit per seconde, wordt gebruikt om een LAN-kabel te verbinden voor netwerkverbinding.

# **Zijaanzicht links**

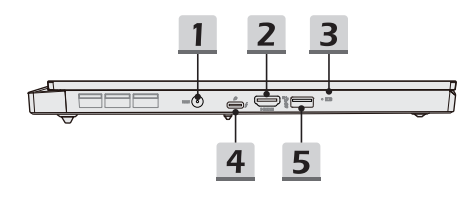

#### **1. Voedingsaansluiting**

Deze aansluiting dient voor de aansluiting van de wisselstroomadapter voor de stroomvoorziening van het notebook.

#### **2. HDMI-aansluiting**

HDMI (High-Definition Multimedia Interface) technologie is de leidende interface in de industrie en de-facto standaard die high-definition (HD) met ultra high-definition (UHD) apparatuur verbindt.

**3. Status LED**

日刊

#### **Batterijstatus**

- • LED brandt wanneer de batterij wordt opgeladen.
- • LED gaat amberkleurig branden als de batterij een lage energiestand heeft.
- • Continu knipperen als de batterij leeg raakt. Als het probleem aanhoudt, neem dan contact op met je lokale geautoriseerde winkel of servicecentrum.
- • LED van de batterij gaat uit zodra de batterij volledig is opgeladen of zodra de netadapter is ontkoppeld.

#### **4. Thunderbolt (Type-C) poort**

- • Ondersteunt USB 3.2 Gen 2, PCIe, HDMI, DisplayPort verbinding optioneel; 8K display monitor output; tot 40Gbps datasnelheden.
- • Ondersteunt Stroomleveringsfunctie. Plug een geschikte AC/DC adapter in om stroom te leveren aan het notebook en om de accu op te laden. Neem contact op met de plaatselijke leverancier om gedetailleerde informatie.
- • Ondersteunt het gebruik van een power bank om stroom te leveren aan het notebook en om de accu op te laden. Zorg ervoor dat het uitgangsvermogen voor laden van de powerbank conform is met het notebook.
- • Ondersteunt maximaal tot 5V/3A draagbare stroomoutput als de adapter is aangesloten. Echter, de maximum limiet voor draagbaar stroom opladen is tot 5V/1,5A terwijl alleen DC-voeding van de batterij is aangesloten. (Volg het Intel Thunderbolt protocol en USB Stroomlevering specificaties)

#### **5. USB 3.2 Gen 2 Poort**

USB 3.2 Gen 2, de SuperSpeed USB 10Gpbs, ondersteunt hoge snelheid dataoverdracht voor verschillende apparaten, zoals opslagapparaten, harddrives of videocamera's.

# **Aanzicht achterzijde**

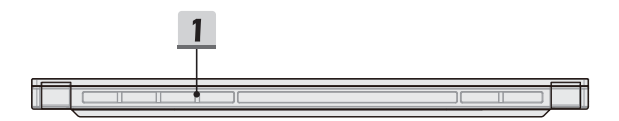

#### **1. Ventilator**

De ventilator is ontwikkeld om het systeem te koelen. Zorg dat u de ventilator NIET blokkeert, zodat de lucht kan circuleren.

# **Onderzijde aanzicht**

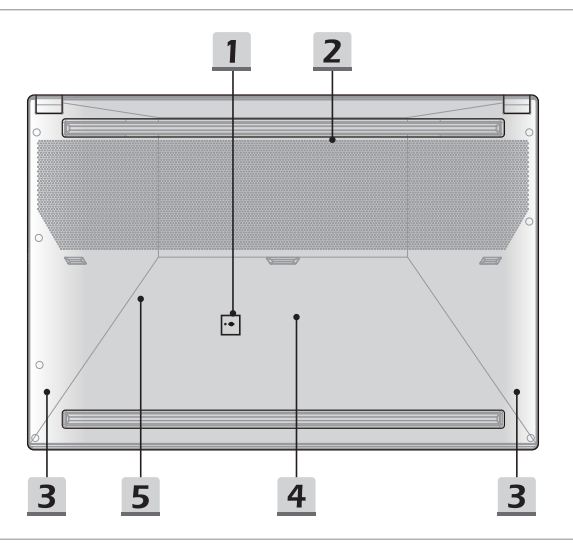

#### **1. Batterijreset-opening**

Zodra de firmware van het systeem (EC) is geüpgraded of het systeem blokkeert, 1) schakel het notebook uit; 2) verwijder de stroom; 3) gebruik een rechtgemaakte paperclip en plaats deze gedurende 10 sec. in dit gat; 4) verbind met stroomnetwerk; 5) schakel het notebook in.

#### **2. Ventilator**

De ventilator is ontwikkeld om het systeem te koelen. Zorg dat u de ventilator NIET blokkeert, zodat de lucht kan circuleren.

#### **3. Stereo luidsprekers**

Deze notebook is mogelijk uitgerust met ingebouwde stereoluidsprekers die een geluid van hoge kwaliteit leveren en de HD-audiotechnologie ondersteunen.

#### **4. SSD Gleuf 1**

Dit notebook is uitgerust met een SSD M.2 gleuf die het SSD apparaat ondersteunt met PCIe of SATA interface. Het wordt aanbevolen dat je contact opneemt met een geautoriseerde handelaar of een servicepunt voor product service.

#### **5. SSD Gleuf 2**

Dit notebook is uitgerust met een SSD M.2 gleuf die het SSD apparaat ondersteunt met PCIe interface. Het wordt aanbevolen dat je contact opneemt met een geautoriseerde handelaar of een servicepunt voor product service.

# **Gebruik van het toetsenbord**

Dit notebook biedt een volledig toetsenbord. Om ervoor te zorgen dat het toetsenbord goed werkt, is het een must om de benodigde toepassing te installeren voordat u de functietoetsen gebruikt.

Gebruik de Fn-toetsen op het toetsenbord om de specifieke toepassingen of hulpmiddelen te activeren. Met deze toetsen zijn gebruikers in staat efficiënter te werken.

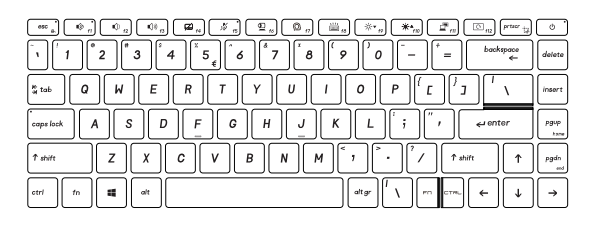

# **Windows-toets**

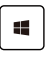

U vindt de Windows Logo-toets op het toetsenbord die wordt gebruikt om Windows-specifieke functies uit te voeren, zoals het openen van het menu Start en het starten van het snelmenu.

### **Schakel Snelle Fn Launch Toetsen in**

Dit notebook is uitgerust met een aantal Snelle Fn Launch toetsen. Elke functietoets, **F1** tot **F12**, is beschikbaar voor gebruik met een eenvoudige enkele standaard druk op de knop.

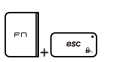

- Gebruikers kunnen de standaard Fn toetsen uitschakelen door op **Fn** en **ESC** te drukken om de Snelle Fn Launch toetsen te activeren. Raadpleeg het Gebruik van Snelle Fn Launch toetsen voor meer informatie.
- De Fn Vergrendeling LED indicator, op de ESC toets, brandt wanneer de standaard Fn functietoetsen gedeactiveerd en de Snelle Fn Launch toetsen geactiveerd zijn.
- Druk nogmaals op Fn en ESC om de standaard Fn functies te herstellen, en de Fn vergrendeling LED indicator gaat uit.

### **Het Gebruik van Snelle Fn Launch Toetsen**

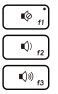

#### **Spreaker Instellingen**

- • f1: Demp de ingebouwde luidsprekers De Microfoon Dempen LED indicator, op de F1 toets brandt als de microfoon-functie is gedempt.
- • f2: Het volume van de ingebouwde luidspreker verlagen.
- • f3: Verhoog het volume van de ingebouwde speaker

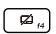

 $\frac{1}{N}$ 

#### **Touchpad**

Druk om de touchpad-functie te activeren of deactiveren.

#### **Microfoon**

- Druk om de microfoon-functie te activeren of deactiveren.
- • De Microfoon LED indicator op de F5 toets brandt als de microfoon-functie is geactiveerd.

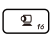

#### **Webcam**

- • Druk op AAn/UIT om de **Webcam** functie in te schakelen.
- • Webcam is uitgeschakeld onder de standaardinstellingen.

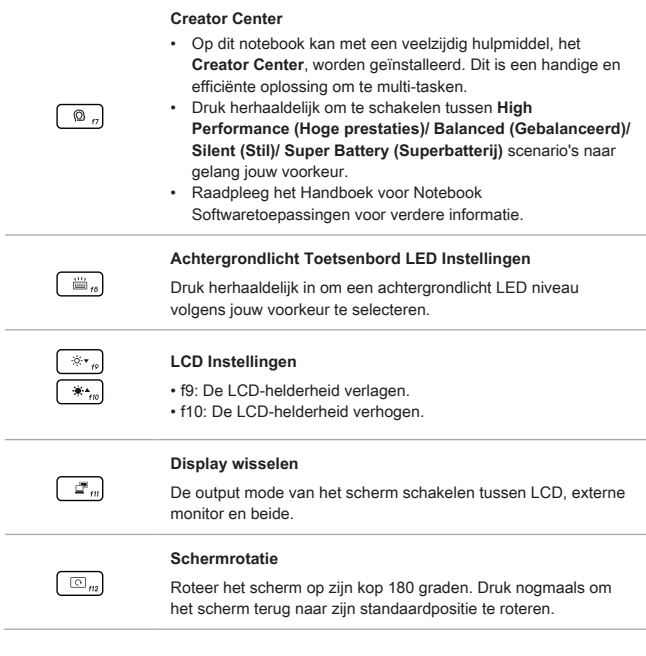

# **Knip en schets**

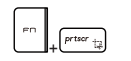

Start Knip & Schets applicatie.

### **Meerdere schermen gebruiken**

+

- Als gebruikers een extra monitor op het notebook aansluiten, zal het systeem automatisch de aangesloten monitor detecteren. Gebruikers kunnen de instellingen van het scherm aanpassen.
- De monitor op het notebook aansluiten.
- De Windows-toets en ingedrukt houden en vervolgens op [P] toets drukken om [Project] te openen.
- • Kies hoe u wilt dat uw scherm wordt getoond op het tweede scherm van de beschikbare keuzes, alleen pc-scherm, duplicaat, extend, en alleen tweede scherm.

# **Toepassing: True Color (optioneel)**

Mogelijk is op deze notebook vooraf de toepassing **True Color** geïnstalleerd. Gebruikers kunnen met deze toepassing diverse kleurinstellingen kiezen voor de beste weergavebeleving.

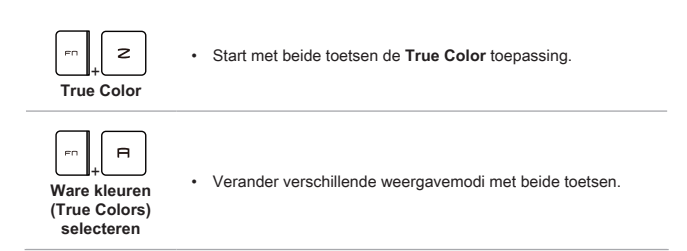

# **Specificaties**

De hier genoemde specificaties zijn ter referentie en kunnen zonder voorafgaande kennisgeving worden gewijzigd.

Ga naar de officiële MSI-website op www.msi.com of neem contact op met de plaatselijke handelaars voor informatie over de juiste specificaties van het gekochte product.

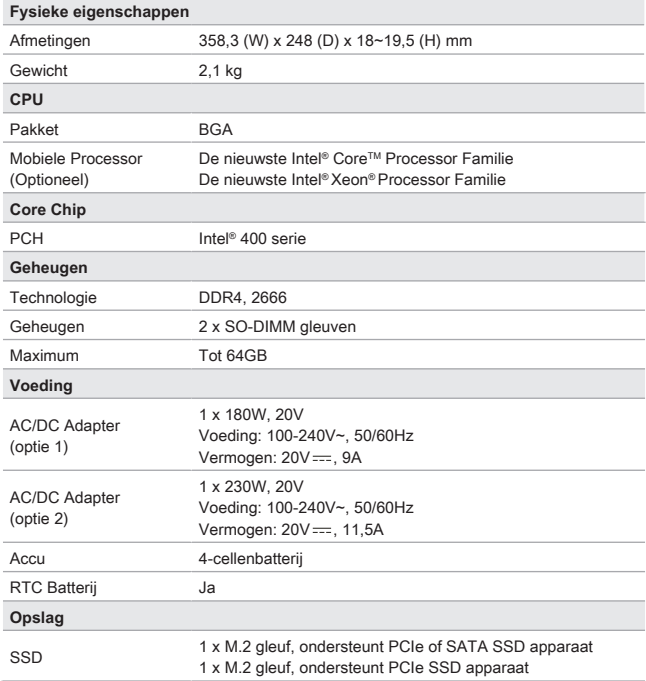

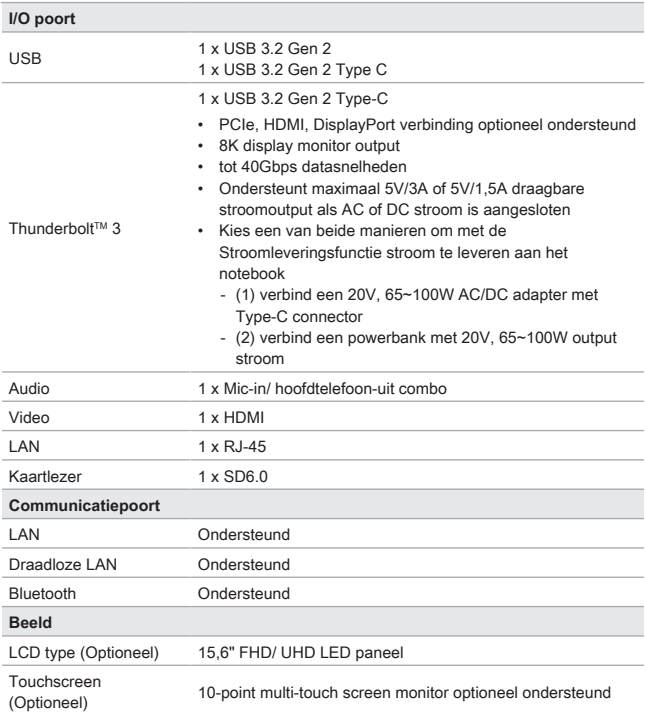

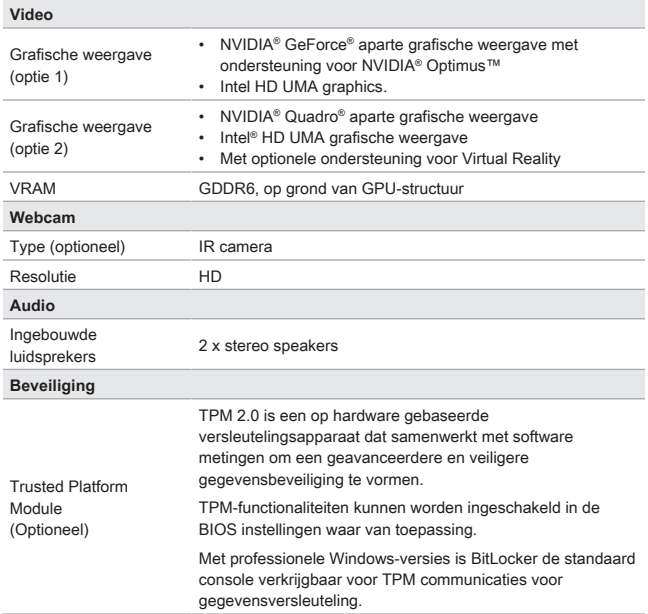

# **Hoe Stel je Windows Hallo Vingerafdruk Login in (optioneel)**

Windows Hallo is een meer veilige, persoonlijke manier om direct toegang te krijgen tot uw Windows 10 apparaten met behulp van vingerafdrukken of gezichtsherkenning. De functie vereist een vingerafdruklezer of een infrarood camera die het ondersteunt. Zodra u alles hebt ingesteld, kun u inloggen met een korte veeg ("swipe") of een oogopslag.

Volg de onderstaande instructies om in te loggen met een korte aanraking. U moet een wachtwoord en pincode instellen voordat u Windows kunt gebruiken.

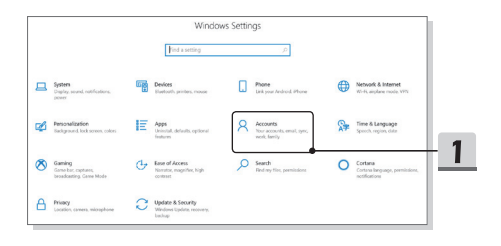

#### **Maak een wachtwoord aan**

- 1. Open **Instellingen**, zoek en klik op [Accounts].
- 2. Zoek [Aanmeldopties] in het **Accounts** selectiemenu, en klik op [Wachtwoord] in **Aanmeldopties**.
- 3. Volg de instructie op het scherm om een nieuw wachtwoord aan te maken.
- 4. Klik op [Voltooien] om te sluiten.
- 5. Sla dit gedeelte over, als het instellen van een wachtwword is gelukt.

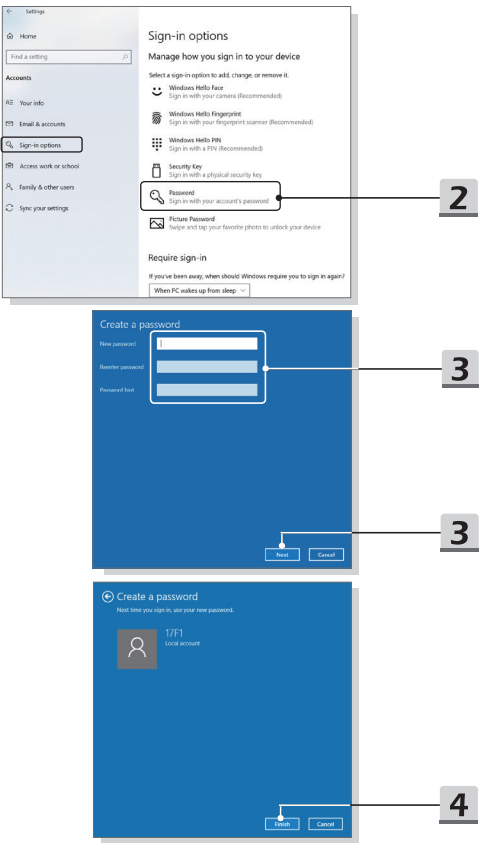

# **Stel een PIN-code in**

- 1. Klik in **Aanmeldopties** op [Windows Hallo PIN].
- 2. Klik op [Toevoegen] om verder te gaan.
- 3. Mogelijk wordt u gevraagd uw account met het wachtwoord te verifiëren. Stel een nieuwe PIN in en druk opnieuw op enter om te bevestigen; klik op [OK] om te sluiten.

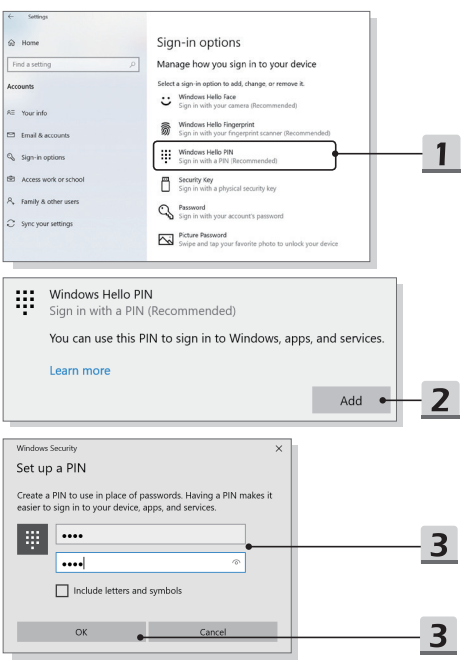

### **Vingerafdruk instellen**

- 1. Klik in **Aanmeldopties** op [Windows Hallo Vingerafdruk].
- 2. Klik op [Instellen]
- 3. Volg de **Windows Hallo instelling** wizards; Klik op de [Begin] toets.
- 4. Plaats de gewenste vinger op de linkerbovenhoek van het touchpad. U wordt een paar keer gevraagd met dezelfde vinger te vegen om Windows Hallo in te stellen.
- 5. Klik [Andere toevoegen] als u het proces met een andere vinger wilt herhalen, of sluit het programma.

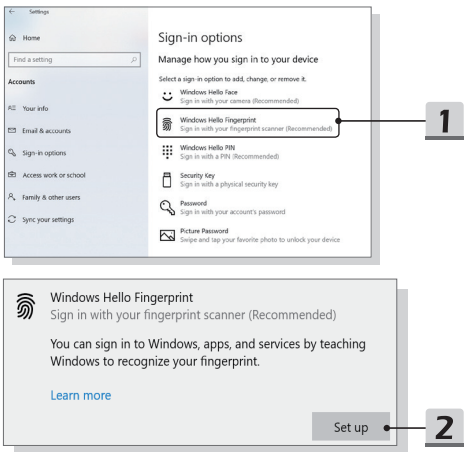

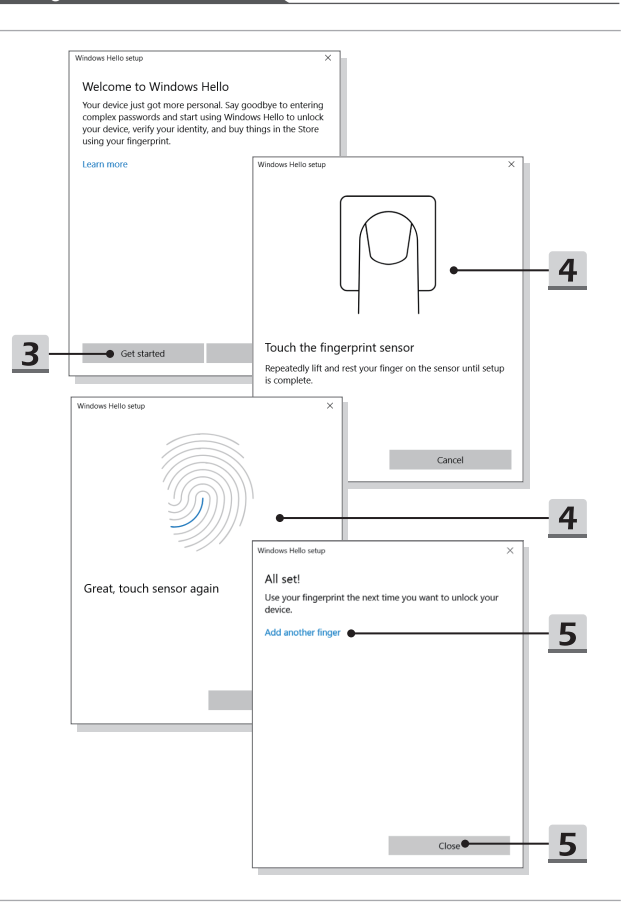

# **Hoe Stel je Windows Hallo Gezicht Login in (optioneel)**

Windows Hallo is een meer veilige, persoonlijke manier om direct toegang te krijgen tot uw Windows 10 apparaten met behulp van vingerafdrukken of gezichtsherkenning. De functie vereist een vingerafdruklezer of een infrarood camera die het ondersteunt. Zodra u alles hebt ingesteld, kun u inloggen met een korte veeg ("swipe") of een oogopslag.

Volg de onderstaande instructies om in te loggen met een blik. U moet een wachtwoord en pincode instellen voordat u Windows kunt gebruiken.

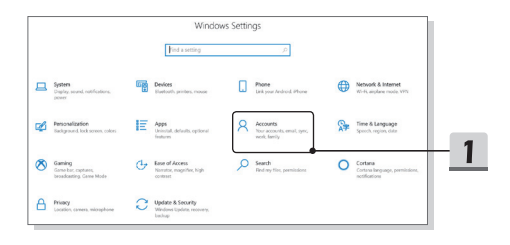

### **Maak een wachtwoord aan**

- 1. Open **Instellingen**, zoek en klik op [Accounts].
- 2. Zoek [Aanmeldopties] in het **Accounts** selectiemenu, en klik op [Wachtwoord] in **Aanmeldopties**.
- 3. Volg de instructie op het scherm om een nieuw wachtwoord aan te maken.
- 4. Klik op [Voltooien] om te sluiten.
- 5. Sla dit gedeelte over, als het instellen van een wachtwword is gelukt.

A C A R R R A C

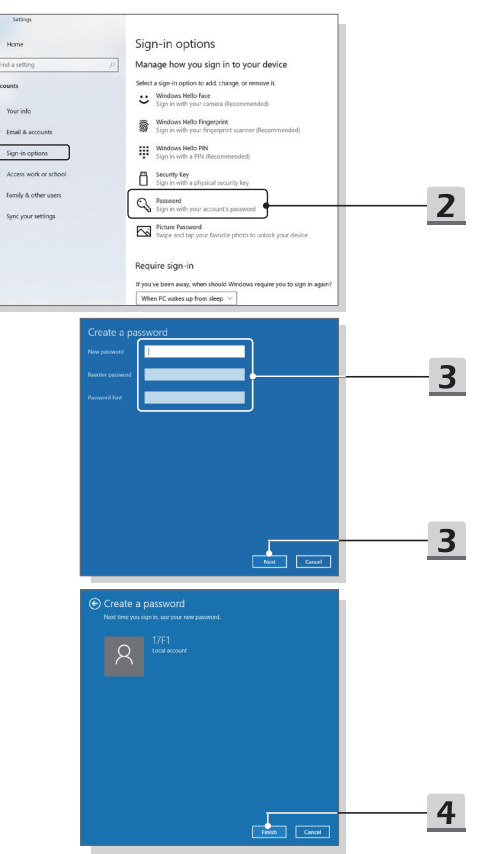

# **Stel een PIN-code in**

- 1. Klik in **Aanmeldopties** op [Windows Hallo PIN].
- 2. Klik op [Toevoegen] om verder te gaan.
- 3. Mogelijk wordt u gevraagd uw account met het wachtwoord te verifiëren. Stel een nieuwe PIN in en druk opnieuw op enter om te bevestigen; klik op [OK] om te sluiten.

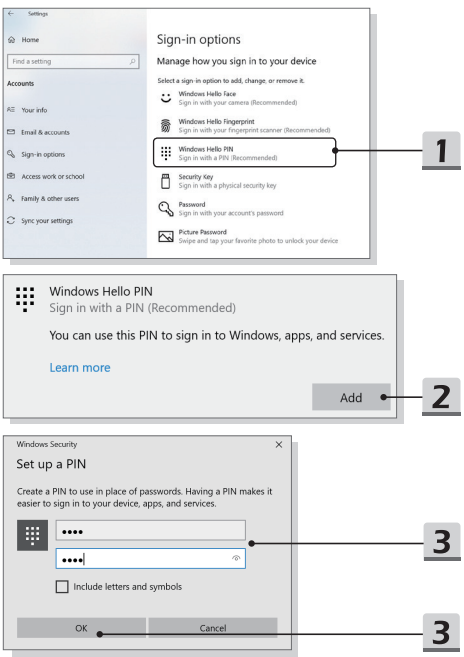

### **Stel aanmelden met gezichtsherkenning in met IR Camera**

- 1. In de **Aanmeldopties** klikt u op de [Instelling] knop onder [Windows Hello Gezicht].
- 2. Volg de **Windows Hallo instelling** wizards; Klik op de [Begin] toets.
- 3. Plaats uw gezicht midden in het frame dat op het scherm verschijnt. De camera zal uw gezicht registreren.
- 4. Voltooi de instelling Als je een bril draagt tijdens de gezichtsherkenning, klik op [verbeter herkenning] om opnieuw door het instellen te gaan zonder de bril. Dit helpt het systeem om jou op beide manieren te herkennen. Klik op [Verwijder] om het instellen van de gezicht login te annuleren.

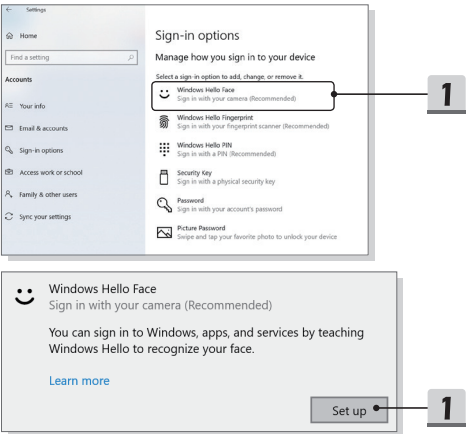

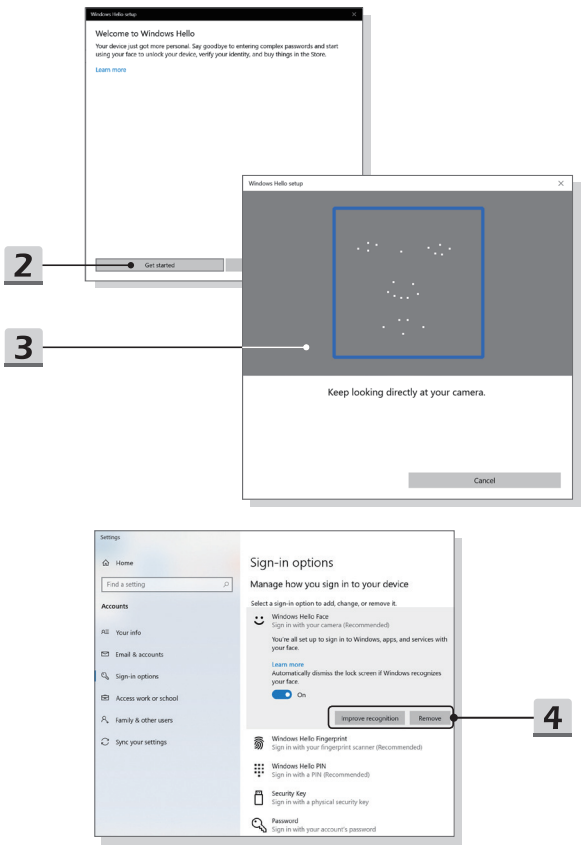